# お知らせシェアについて

「お知らせシェア」はスマートフォンでメールを受信したときに、受信したことを「LIBERIO (401KC)」(以降「LIBERIO」と表記)にもお知らせする機能です。 「お知らせシェア」を利用するには、Bluetooth 機能を搭載したスマートフォンに専用アプリ\* をインストールし、「LIBERIO」とスマートフォンを Bluetooth で接続します。 専用アプリの詳細については、下記の URL でご覧いただけます。

http://www.kyocera.co.jp/prdct/telecom/consumer/401kc/ \*:専用アプリ(お知らせシェア)は無料ですが、ダウンロードの際に別途通信料がかかります。

#### 新しく機器を登録して接続する(初回接続する)

「お知らせシェア」を利用するには、「LIBERIO」とスマートフォンを互いに登録して Bluetooth で接続する必要があります。下記操作方法をご参照のうえ、色のついた枠で囲まれた機器を操作 してください。ここでは、「DIGNO DUAL2(WX10K)」をスマートフォンの一例として説明 しています。

> $12:34$ **MONDAY**  $x = -1$

#### LIBERIO の操作 スマートフォンの操作

 「お知らせシェア」をタップしてアプリを 起動

※画面例:ホーム画面で起動する場合です。

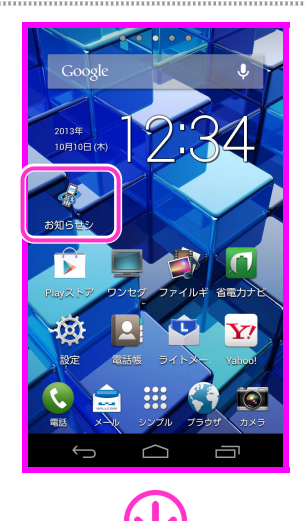

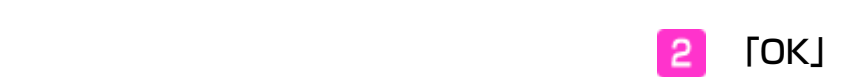

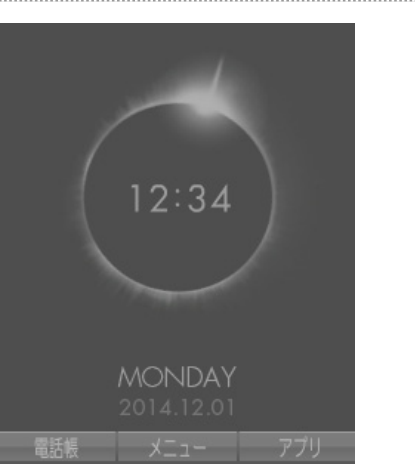

-トフォンに通知され*†*<br>×ール情報を<br>ooth接続した端末で<br>することができます。 │次回から表示しなし

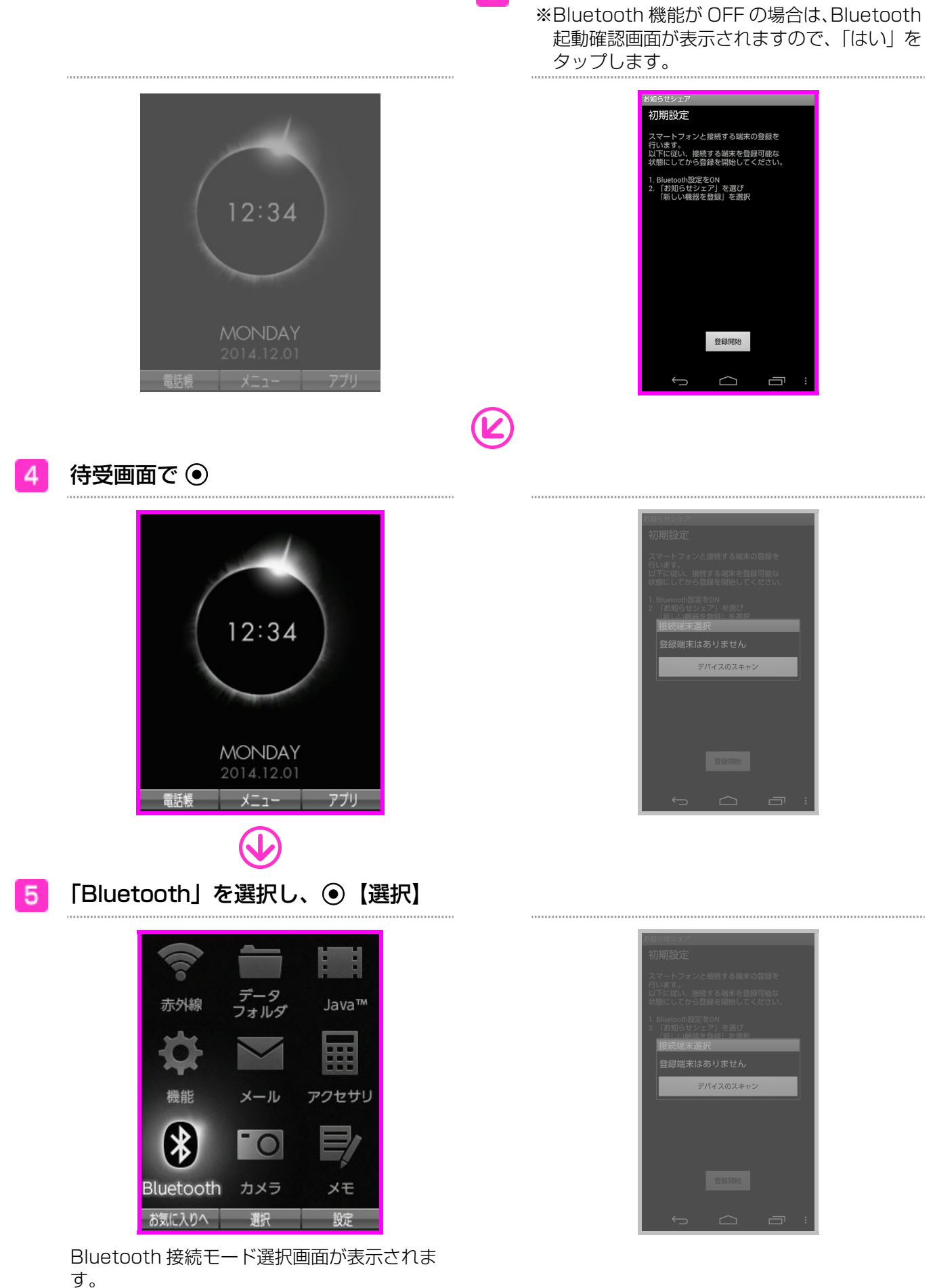

3 「登録開始」

3「お知らせシェア」 6

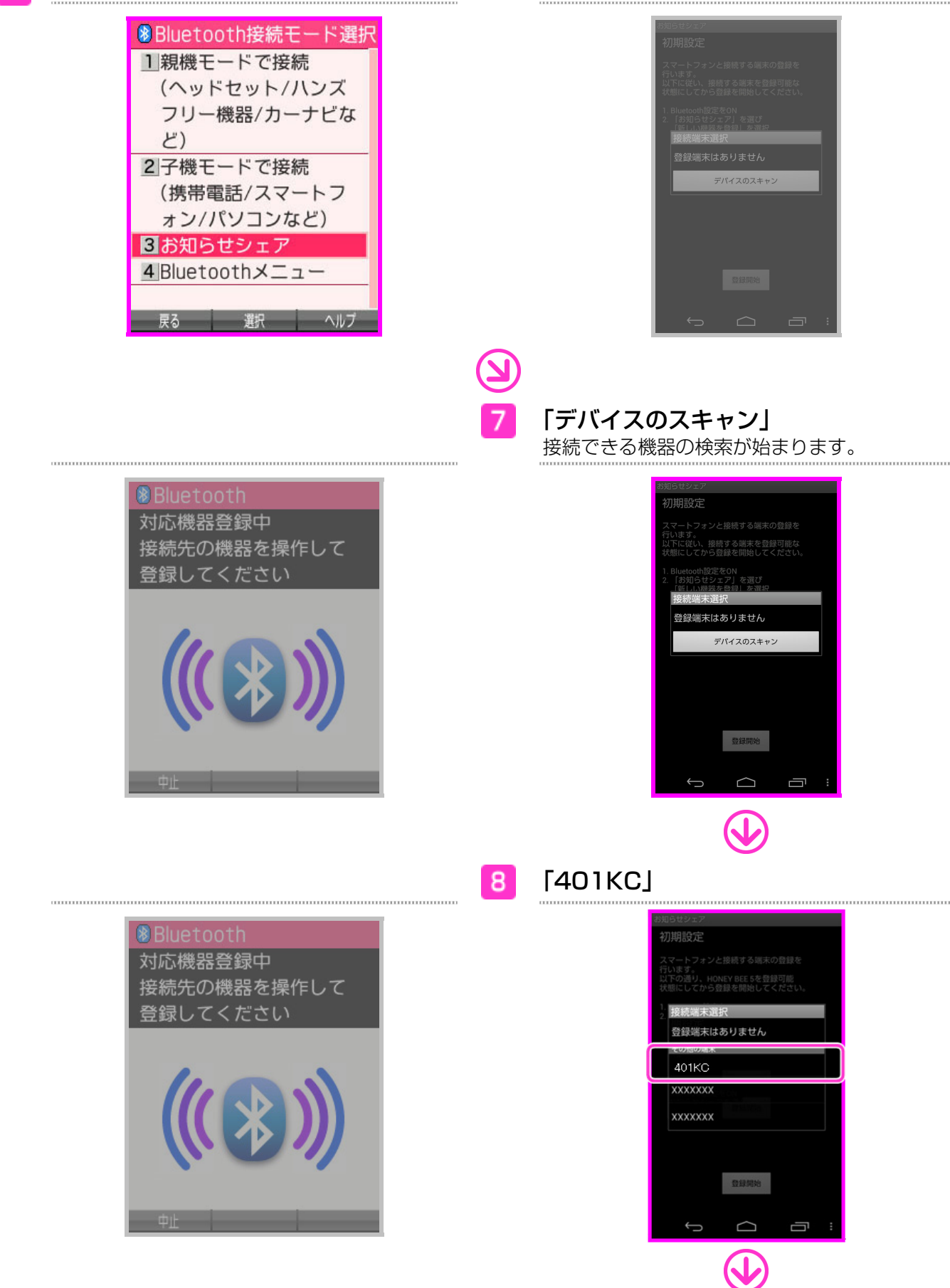

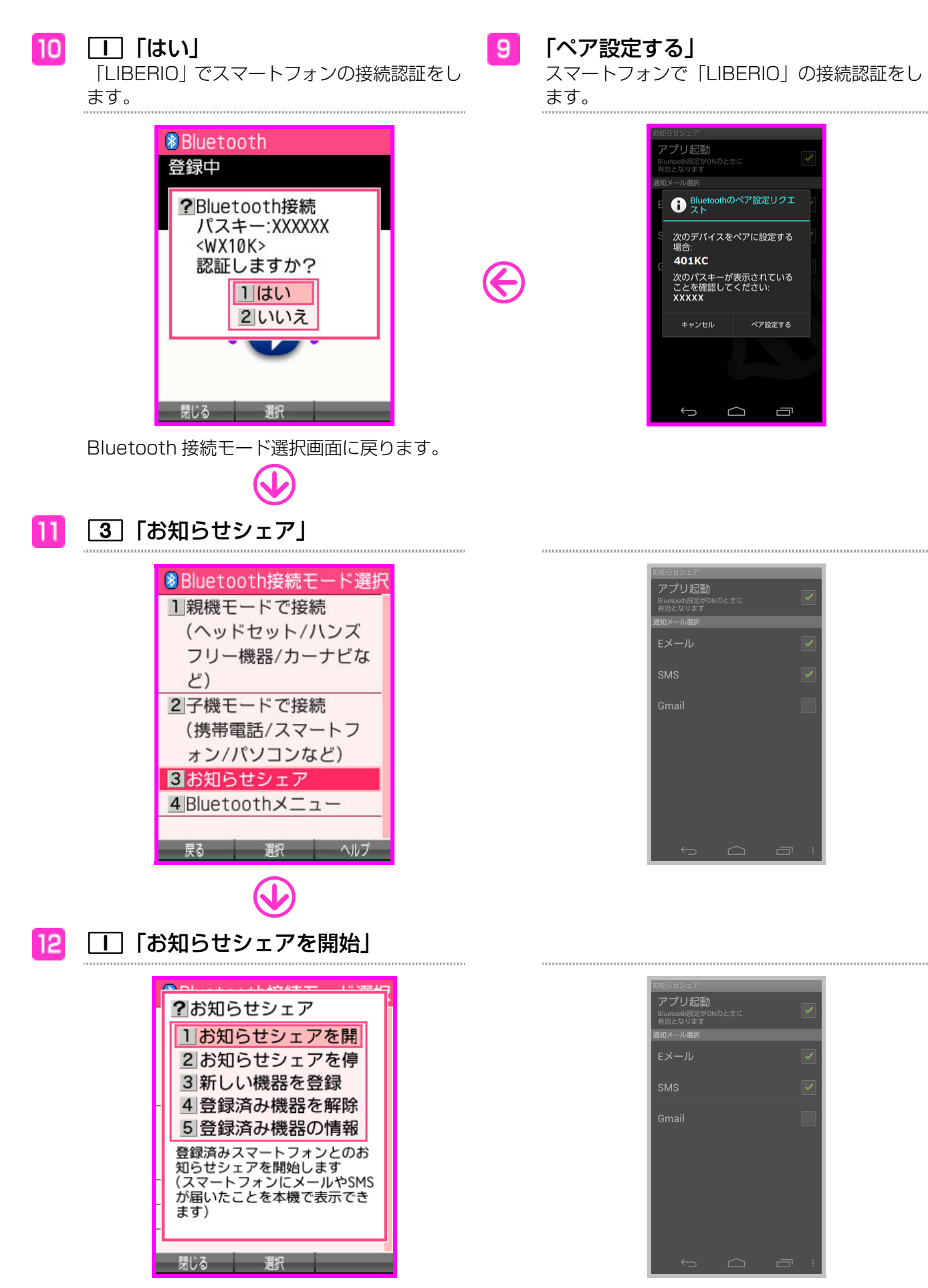

接続が完了します。

## 接続を解除する

「お知らせシェア」の接続を解除します。解除は「LIBERIO」、またはスマートフォンから行え ます。

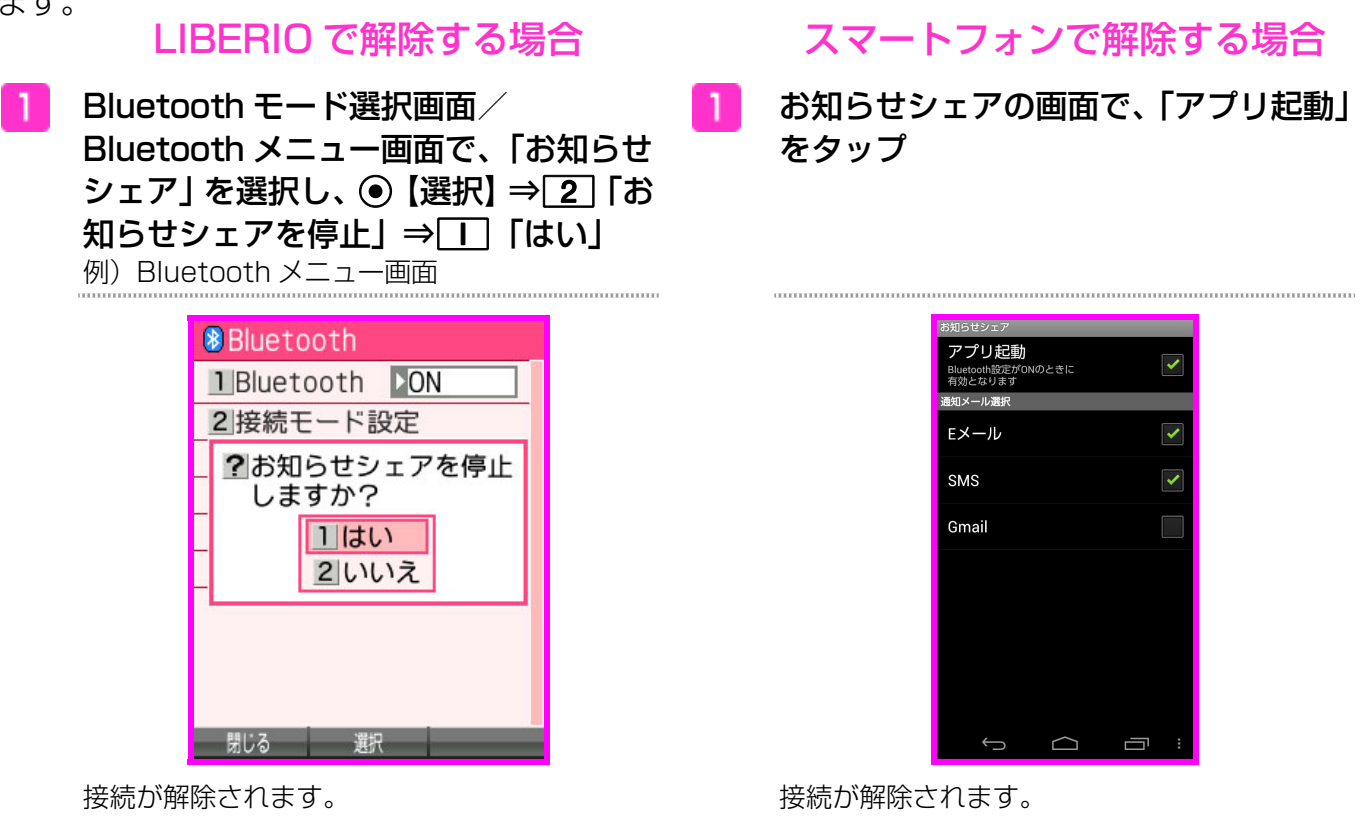

## 登録済みの機器と接続する(再接続する)

「お知らせシェア」で一度接続したことがある機器と接続します。接続は「LIBERIO」、または スマートフォンから行えます。

※接続するときは「LIBERIO」とスマートフォンの Bluetooth 機能を ON にしてください。

Bluetooth モード選択画面/ Bluetooth メニュー画面で、「お知らせ シェア」を選択し、 ● 【選択】 ⇒ ■ 「お 知らせシェアを開始」 例)Bluetooth メニュー画面

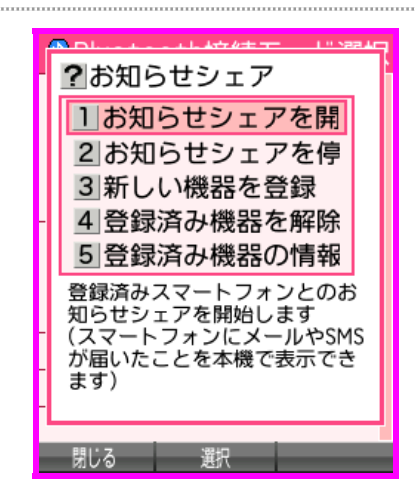

#### LIBERIO で接続する場合 スマートフォンで接続する場合

お知らせシェアの画面で、「アプリ起動」 をタップ

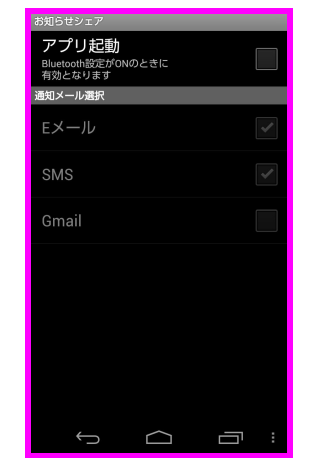

接続が完了します。 きょうしょう ちょうしょう 接続が完了します。